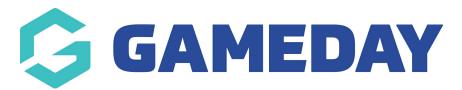

## **Adding Players**

Last Modified on 19/10/2022 10:45 am AEDT

The player list needs to be created in conjunction withteam creation. By creating and assigning players to teams, this allows them to display on the team page.

NOTE: players can only be created if the **PLAYER LIST PAGE ADD ON** is enabled for your organisation. To check if this is available for your website, check your GameDay Dashboard.

To add players and assign them to teams:

Make sure your teams are added first so you can assign, however teams can be assigned for a player at any point.

- 1. Hover over CONTENT.
- 2. Hover over TEAMS.
- 3. Click on ADD NEW PLAYER.

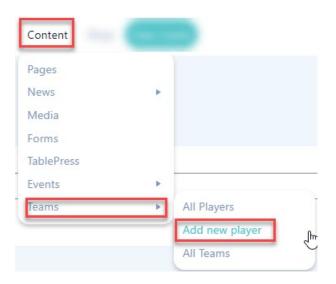

This process can also be done from the ALL PLAYERS listing as well.

- 4. Input players name into the title box.
- 5. Input relevant information related to the player in the content box (optional). This can be background, playing history, milestones etc.

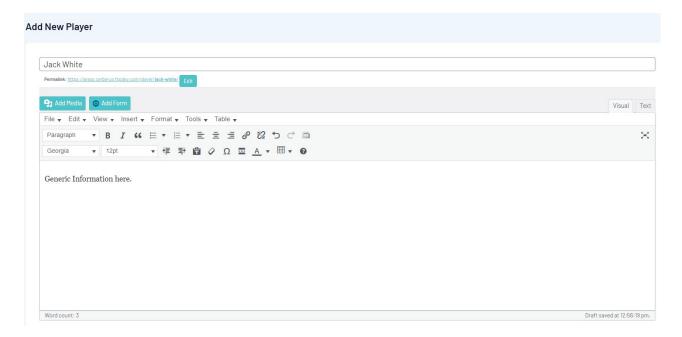

- 6. Under the PLAYER DETAILS menu add the relevant information into the relevant boxes.
  - Height
  - Postition
  - Number
  - Social Media links (if any)

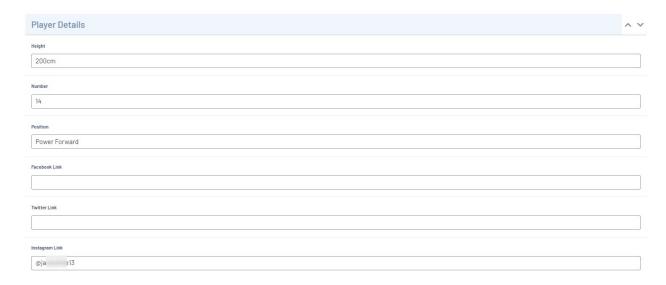

7. To assign a team, on the right hand side under the TEAM menu, tick the checkbox against the relevant team name.

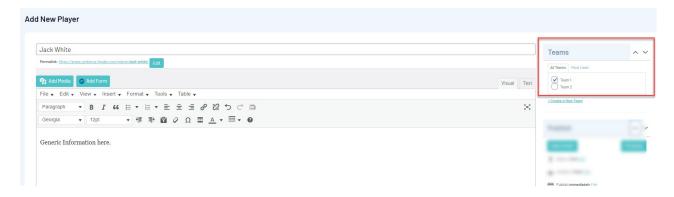

- 8. Once done, click PUBLISH. This will save the player and add it to the player list.
- 9. Repeat process for more players.

To view the player listing, you can access via via:

- 1. Hover over CONTENT.
- 2. Hover over TEAMS.
- 3. Click on ALL PLAYERS.

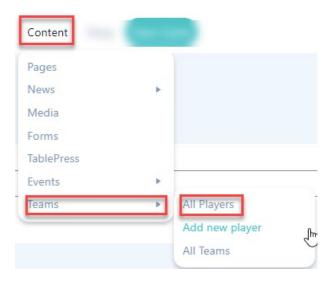

Player list will appear here.

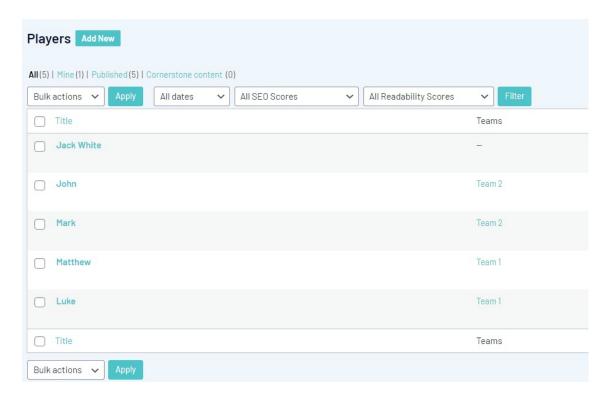

## **Related Articles**